## Printing a Service Order

Last Modified on 06/06/2022 12:18 pm EDT

A Service order can be printed for the technician from the service order screen. If the driver is using Mobile-Service, the service order will communicate to his handheld after the next mobile download is performed.

- 1. Highlight the Service Order in the upper area of the*Service Order* screen.
- 2. Select **Print SO**.

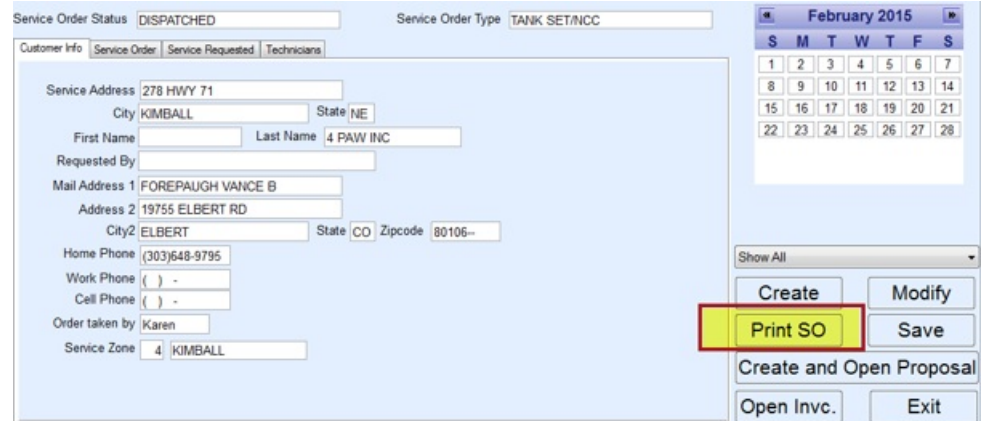

3. A Word document will appear displaying the Service Order. All information entered into the Service Order

during the creation phase will appear on this Service Order:

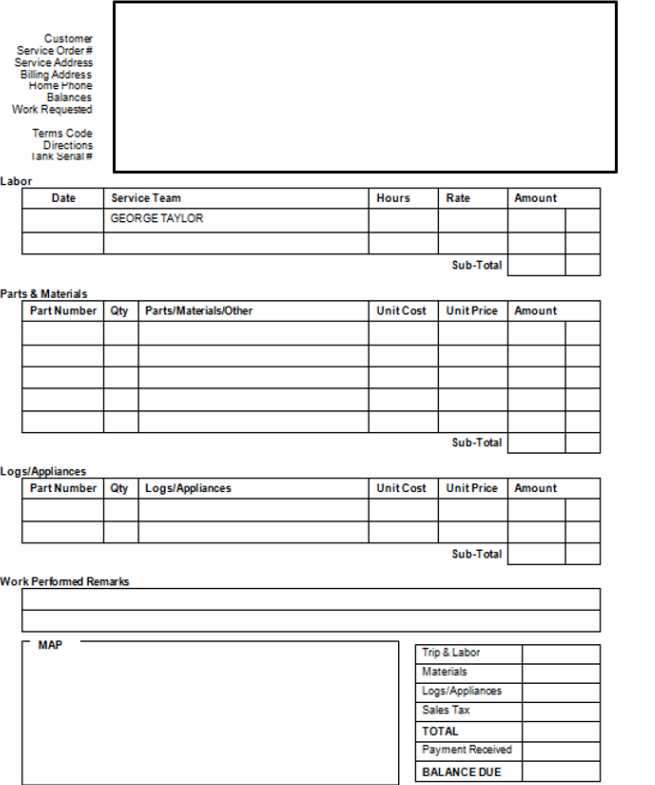

The use and care of my appliances and equipment have been explained to me. I have been made aware of the odor of propane gas

Signature of Customer Signature of Employee

**Date**